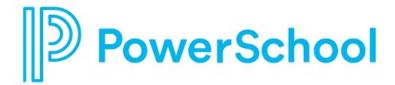

# Find and Track Scholarships Reference Guide

**Naviance Student** 

Updated: July 17, 2023

**Document Owner: Documentation Services** 

This edition applies to the Naviance software and to all subsequent releases and modifications until otherwise indicated in new editions or updates.

The data and names used to illustrate the reports and screen images may include names of individuals, companies, brands, and products. All of the data and names are fictitious; any similarities to actual names are entirely coincidental.

PowerSchool is a trademark, in the U.S. and/or other countries, of PowerSchool Group LLC or its affiliate(s).

 $\label{lem:copyright} \textbf{ @ 2005-2023 PowerSchool Group LLC and/or its affiliate (s)}. \textbf{ All rights reserved}.$ 

All trademarks are either owned or licensed by PowerSchool Group LLC and/or its affiliates.

## **Contents**

| Overview                      | 4 |
|-------------------------------|---|
| College Specific Scholarships | 5 |
| National Scholarship Search   |   |
| •                             |   |
| Scholarship Search            |   |
| Favorite Scholarships         |   |
| Manage Favorite Scholarships  | 8 |
| Add Scholarships              | 8 |

#### **Overview**

Use the Scholarships and Money section in Naviance Student to search for scholarships and maintain a list of scholarships for which you are applying. There are four features in this section.

- College-Specific Scholarships
- National Scholarship Search
- Scholarship Search
- Favorite Scholarships

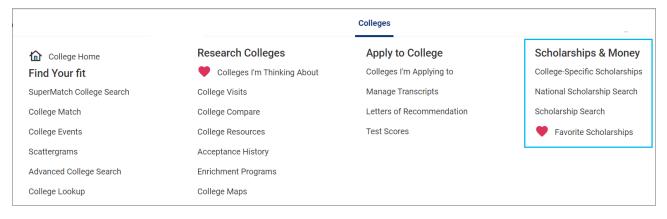

Overview 4

## **College Specific Scholarships**

College-Specific Scholarships displays a list of merit-based scholarships from participating colleges for which you may meet the residency and academic eligibility requirements. Academic, merit-based scholarships are often the largest financial awards that an institution offers. Typically, you are automatically considered for these scholarships when you apply to a college rather than having to apply for the scholarship separately.

- 1. Select **Colleges** and then from Scholarships and Money, select **College-Specific Scholarships**.
- 2. Review the list of scholarships for which you are a match based on the academic and residency information in your Naviance account or the location of your school.
  - Naviance Student displays a card for the scholarships with the highest amount if you are a match for several scholarships at the same institution.
  - Naviance Student randomizes scholarships and displays them in a different order each time a student visits or refreshes the page.
- 3. Optionally, enter or edit your academic information to find scholarships that are a match. Naviance does not save the data points you manually enter on this page.
- 4. From the scholarship cards:
  - Access the college profile. You can also find merit-based and other scholarship information for some colleges from the Overview or Costs section of their college profile or your SuperMatch results.
  - Favorite the institution which may lead to an invitation to connect with the college.
  - Review scholarship information.

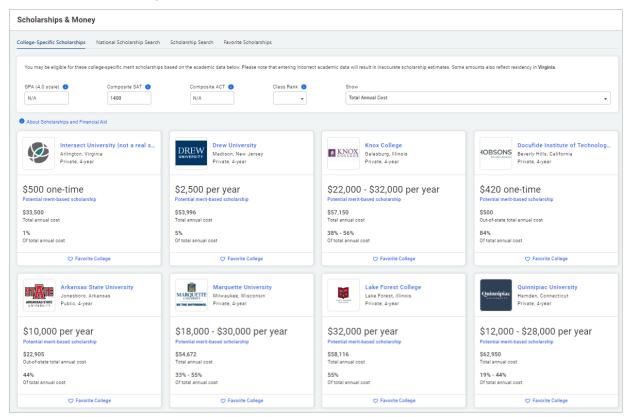

### **National Scholarship Search**

The National Scholarship Search connects students to an external site hosted by Sallie Mae.

- 1. Select Colleges, and then from Scholarships and Money, select National Scholarship Search.
- 2. Enter profile data and then click **Find Matching Scholarships**. Alternatively, select **click here** to update your profile data.
- 3. Review the list of scholarship matches.
- 4. Select a scholarship to display the details.

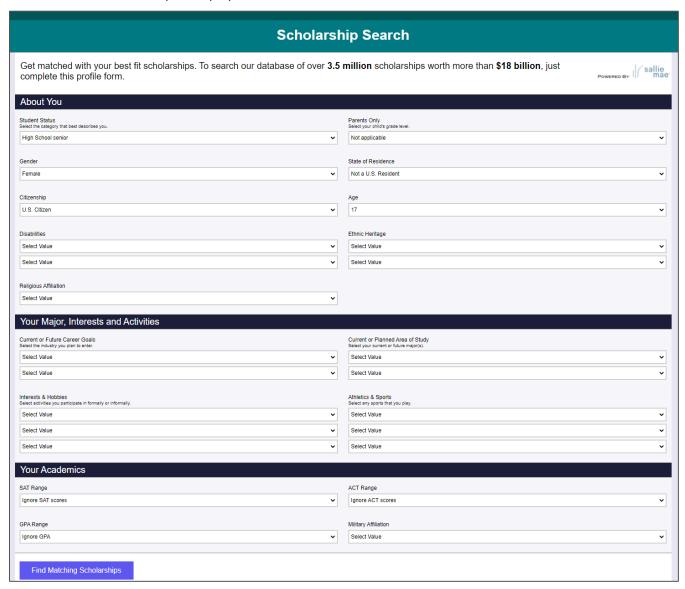

### **Scholarship Search**

Discover favorite scholarships shared by your school or district.

- 1. Select **Colleges**, and then from Scholarships and Money, select **Scholarship Search**.
- 2. Review the list of scholarships.
- 3. Optionally:
  - Select a scholarship to display more information.
  - Click Favorite to add the scholarship to your Favorites Scholarships list.
  - Enter a name to search for a particular scholarship.
  - Select an option from the **Sort** list to update the scholarship list.
  - Click Match and Filter, select criteria from the categories, and then click Apply.
  - Click Clear Filters.

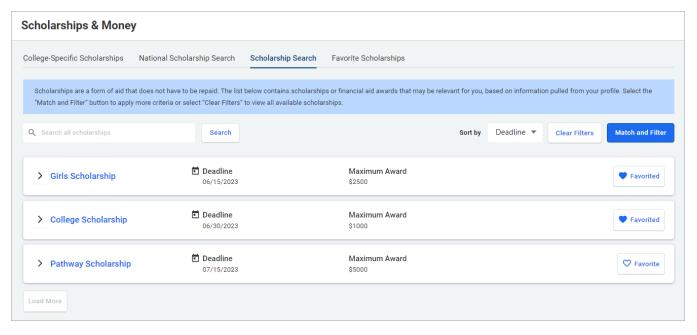

Scholarship Search 7

### **Favorite Scholarships**

Manage, track, and add your scholarship applications from your Favorite Scholarships list.

Your Favorite Scholarships list displays scholarships added:

- By your school
- Favorited by you
- Added by you from Favorite Scholarships or the Graduation Survey

#### **Manage Favorite Scholarships**

- Select Colleges, and then from Scholarships and Money, select Favorite Scholarships.
- 2. Review the scholarships that you have added to the list.
- 3. Optionally:
  - Update the Award Amount.
  - Select an option from the App Status list.
  - Select an option from the Result list.
  - Click **Add Scholarship**. Enter the scholarship details and then click **Save Scholarship**.

#### **Add Scholarships**

- 1. Select **Colleges**, and then from Scholarships and Money, select **Favorite Scholarships**.
- 2. Click Add Favorite Scholarships.
- 3. Enter the scholarships details.
- 4. Click Save Scholarships.

If your school has assigned you a graduation or senior survey to complete in Naviance Student, you may be able to add scholarships and update application results via the survey.

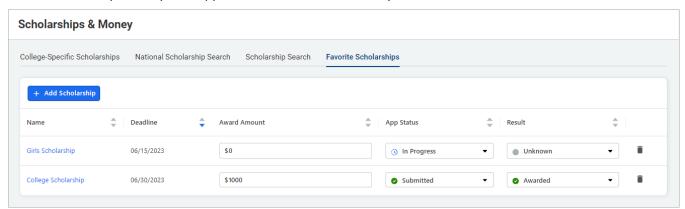

Favorite Scholarships 8